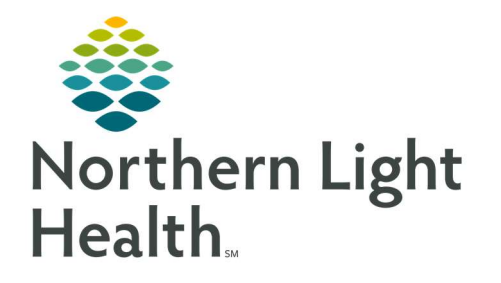

# From the Office of Clinical Informatics Quick Reference Guide (QRG) Perform Clinical Review Tasks

February 24, 2022

This Quick Reference Guide (QRG) reviews the workflow to Perform Clinical Review Tasks.

# Common Buttons & Icons

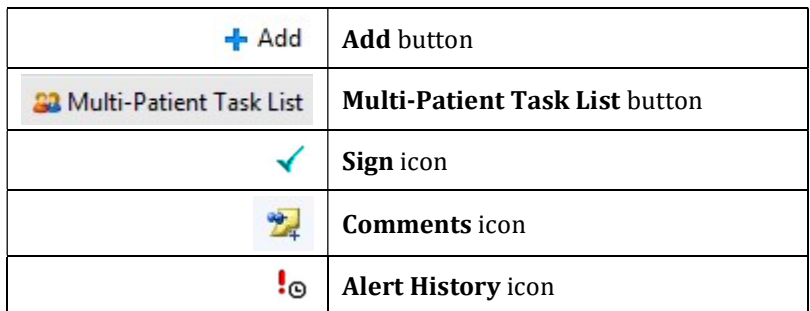

# **Consults**

- $\triangleright$  Create a Pharmacy Consult Order from the Orders screen:
- **STEP 1:** Click **Consults** in the View pane.
- **STEP 2:** Click **Add**. The Add Order window displays.
- STEP 3: Click the Search field.
- **STEP 4:** Type pharmacy. Then, press [Enter].
- **STEP 5:** Make the appropriate selection from the search results.
- **STEP 6:** Click **Done**. The Details pane for the order displays.
- STEP 7: Complete the required documentation. Then, click Sign.
- NOTE: Consult Orders display on the Task List.

# $\triangleright$  Document Consult Orders from the Task List from the patient's chart:

- You can access these tasks from the Task List in the patient's chart or the Multi-Patient Task List.
- STEP 1: Click Multi-Patient Task List in the action toolbar.
- STEP 2: Double-click the consult order task. The PowerForm displays.
- STEP 3: Complete documentation for the order.
- NOTE: It is best practice to be as thorough as possible.
- **STEP 4:** Click Sign.
- NOTE: Completed tasks display with a green check mark.

## Review Results

#### $\triangleright$  From the patient's chart in PharmNet:

- You can also access this information from the patient's PowerChart.
- **STEP 1:** Click the **Results** tab. The patient's results display.
- NOTE: Results in colored text indicate critical results. Click the result to view more details.
- **STEP 2:** Right-click the top gray bar to **Change Search Criteria** and display a different date range.
- **STEP 3:** Use the filter options to display results in a different view.
- **STEP 4:** Click the Flowsheet drop-down arrow to change the results in view.

## Alerts

NOTE: There are a few primary types of alerts in Cerner. Alerts are carefully evaluated to minimize unnecessary popups. These window only present meaningful information and should be reviewed and addressed appropriately.

#### > Discern Alerts

- A rule-based type of alert that fires when certain criteria aren't met.
- Height, Weight, and Allergies are all examples of discern alerts.

#### $\triangleright$  Patient Lock

- An alert that displays when another user has locked the patient's chart.
- Best practice is to contact the user who has locked the account or wait until the remaining time has run out.
- Use the Inquire button to view the chart without making changes.
- Only use the Break Lock option in an emergency. This affects documentation completed by the other user.

#### $\triangleright$  Multum Clinical Decision Support

- This alert displays clinical data to be easily understood.
- Displays when orders are contraindicated based on allergies, other drugs, or duplicate therapies.
- Use the hyperlinks, icons, and hover options to display further information about the alert.

## $\triangleright$  Dose Range Checking

 This alert is an automated method to compare a medication order dose against the pre-established safe range for that medication.

- Displays to prevent over or under dosing.
- Doses are evaluated against established ranges specific to the patient's age, clinical weight, BSA, creatinine clearance, and order route and frequency.

For questions regarding process and/or policies, please contact your unit's Clinical Educator or Clinical Informaticist. For any other questions please contact the Customer Support Center at: 207-973-7728 or 1-888-827-7728.